# 3D grafika v PDF dokumentech

#### Roman Plch

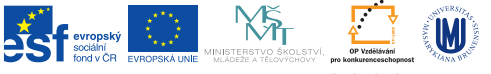

INVESTICE DO ROZVOJE VZDĚLÁVÁNÍ

**KORK (FRAGE) KERK EL POLO** 

Do preambule dokumentu načtení balíčku

\usepackage{media9}

Vlastní začlenění interaktivní grafiky provedeme příkazem \includemedia, jehož syntaxe je:

\includemedia[volby]{text}{soubor.3d}

Popis nejdůležitějších voleb:

- $\triangleright$  width=<width> šířka
- $\blacktriangleright$  height=<height> výška
- ▶ label=<label string> návěští
- ▶ activate=onclick | pageopen | pagevisible definuje způsob aktivace objektu (média)
- ▶ 3dlights=<lighting scheme> nastavení osvětlení objektu
- ▶ 3Dbg=<r> <g> <b> nastavení barvy pozadí. Hodnoty je možné zadávat jako čísla v rozsahu od nuly do jedné.
- ▶ 3Drender=<render mode> určení zobrazovacího módu
- $\triangleright$  3Dmenu přidává do menu ovládacího panelu položky "Generate Default View", "Get Current View" a "Cross Section"
- $\triangleright$  3Dtoolbar zobrazuje ovládací panel (umístěním kurzoru myši na obrázek)
- ► add3Djscript=<JavaScript file> aktivací 3D objektu se spustí uvedený scriptKID KA KERKER E VOOR

## Optimální umístění objektu na scéně

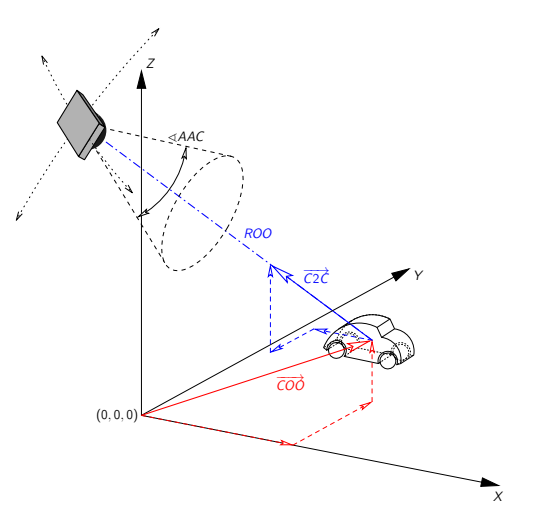

<span id="page-3-0"></span>Obrázek : Umístění objektu na scéně

メロメ メ都 メメ きょうくぼん

重

 $2990$ 

Umístění objektu na scéně (obr. [1\)](#page-3-0) je specifikováno pomocí

- $\triangleright$  vektoru  $\overrightarrow{COO}$  směřujícího z počátku soustavy souřadnic do středu objektu (volba 3Dcoo)
- ► vektoru  $\overrightarrow{C2C}$  směřujícího ze středu objektu do virtuální kamery (volba 3Dc2c)
- $\triangleright$  pomocí vzdálenosti ROO virtuální kamery od objektu (volba 3Droo)
- $\triangleright$  kromě toho lze volbou 3Daac nastavit průzorový úhel (aperture angel) kamery

 $\triangleright$  volbou 3Droll otočení kamery o daný úhel kolem optické osy. Pokud nejsou tyto parametry nastaveny, je virtuální kamera umístěna na pozici (0, 0, 0) a dále 3Droo=0, 3Dcoo=0 0 0, 3Dc2c=0 -1 0, 3Daac=30, 3Droll=0.

**ALL KAR KERKER EL VAN** 

Výpočet optimálního nastavení těchto parametrů s využitím volby 3Dmenu:

```
\includemedia[
width=0.6\linewidth, height=0.6\linewidth,
activate=pageopen,3Dmenu]
{}{jezura1.u3d}
```
Grafický objekt nastavíme do námi požadované polohy. Ve výsledném PDF dokumentu se po kliknutí na odkaz "Generate Default View" objeví okénko, kde jsou uvedeny optimální hodnoty parametrů. Získané hodnoty zkopírujeme do zdrojového textu.

**A DIA K P A B A B A B A A A A A B A A A A A** 

イロト イ部ト イミド イミド ニミー のんぴ

### Různé pohledy na scénu

S využitím volby 3Dviews=<views file> je také možno vytvořit pojmenované pohledy na scénu. Tyto jsou pak dostupné z ovládacího panelu.

\includemedia[width=0.5\linewidth,height=0.5\linewidth, 3Dtoolbar,3Dmenu,activate=pageopen, 3Dcoo=0.42 0.43 0.18, 3Droo=6, 3Dc2c=0.5 0.3 0.8, 3Droll=116, 3Dlights=Headlamp,3Dviews=v.txt]{}{p1\_os.u3d}

4 D X 4 P X 3 X 4 B X 3 B X 9 Q O

#### Vytvoření externího souboru s různými pohledy na scénu

V Adobe Readeru si nastavíme objekt do námi požadované polohy, pomocí volby menu "Get Current View" odečteme parametry a tyto uložíme do externího souboru <views file>. Každému pohledu přiřadíme nějaký název.

4 D X 4 P X 3 X 4 B X 3 B X 9 Q O

### Struktura souboru s nastavenými pohledy

```
VIEW=pohled shora
  COO=-0.000000007450580597 0 0.000000014901161194
  C2C=0.05584815889596939 0.9959907531738281 0.06988165527582169
  ROO=6.000000130885302
  ROLL=136.75371971291514
  BGCDL-OR=1.1.1LIGHTS=Headlamp
  RENDERMODE=Solid
END
```

```
VIEW=pohled zdola
  COO=0.000000044703483582 -0.000000238418579102 -0.000000014901161194
  C2C=0.10392342507839203 -0.9910069704055786 -0.08429155498743057
  ROO=6.000000120371679
  ROLL=-112.8719769403439
  BGCOLOR=1. 1. 1.
  LIGHTS=Headlamp
  RENDERMODE=Solid
END
```
KEL KARIK KEL KEL KARIK

Odkazy na různé pohledy na scénu

Podívejte se na danou funkci z různých pohledů – shora, zdola a . ze stranyK □ ▶ K @ ▶ K 할 X K 할 X | 할 X 1 9 Q Q \*

Obrázek : Ukázka použití pojmenovaných pohledů

<span id="page-11-0"></span>Funkce  $f(x,y) = \mathrm{e}^{-x^2-y^2}$  a její Taylorovy polynomy 2. stupně Funkce  $f(x, y) = e^{-x^2}$ 3. stupně a 4. stupně.  Odkazy na předdefinované pohledy vytváříme pomocí příkazu \mediabutton s volbou 3Dgotoview (od [media9](http://dante.ctan.org/tex-archive/macros/latex/contrib/media9/media9.sty) verze 0.22).

```
\includemedia[label=obr2,
width=0.6\linewidth,height=0.6\linewidth,
activate=pageopen, 3Dmenu,
3Dcoo=0.42 0.43 0.18, 3Droo=6,
3Dc2c=0.5 0.3 0.8, 3Droll=116,3Dviews=v.vws,
3Dlights=Headlamp]{}{p1_os.u3d}
```

```
Podívejte se na danou funkci z~různých pohledů --
\mediabutton[
  3Dgotoview=obr2:0
]{\textcolor{red}{shora}},
\mediabutton[
  3Dgotoview=obr2:1
]{\textcolor{red}{zdola}} a
\mediabutton[
  3Dgotoview=obr2:2
]{\textcolor{red}{ze strany}}.
```
<span id="page-12-0"></span>kde obr2 je odkaz na značku vytvořenou příkazem \includemedia a 0 (resp. 1, 2) je číslo pojmenovaného pohl[ed](#page-11-0)[u.](#page-12-0)